### 1. Post Transactions

| Cash Receipts Main Menu    |                                          |
|----------------------------|------------------------------------------|
| 1. Post Transactions       | <u>I</u> . Installation Options          |
| 2. Code Table Maintenance  | O. NEMRC Backup                          |
| 3. Reverse Transactions    |                                          |
| <u>4</u> . Close Year 2007 | P. Password Maintenance                  |
| 5. Load Balances Due       | R. Reports Menu                          |
| 6. Transfer Data to G/L    | <u>U</u> . NEMRC Live Update             |
| 7. Transfer Data to T/A    |                                          |
| 8. Transfer Data to U/B    | X. Index Data Files                      |
| 9. Transfer Data to A/R    |                                          |
| <u>Q</u> . Quit C          | ash Receipts Year = 2007<br>Version 7.2Y |

Click on "1. Post Transactions" from the Main Menu and the following window will appear:

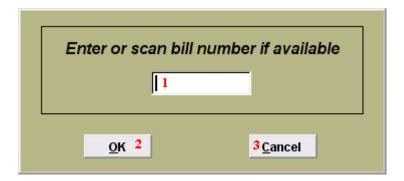

- 1. Enter the Bill number here or scan with the bar code reader if available.
- **2. OK:** Click "OK" to move on to the next screen.
- **3.** Cancel: Click "Cancel" to cancel and return to the previous screen.

#### **Post Transactions**

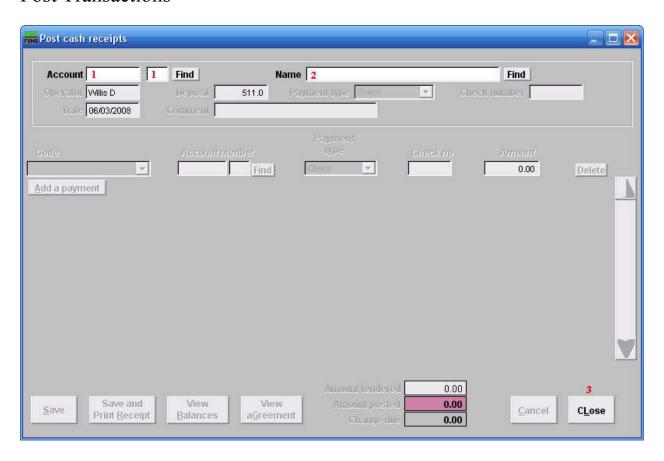

- 1. Account: This field appears when the Installation option is set to use account numbers. Type in the Account number OR click "Find" to select from the Customer Lookup. The Name field 2 will automatically be filled in after selecting the Account number. Enter a new account number, and hit Enter; you will be offered to create a new Account with this account number.
- 2. Name: Type in the Name OR click "Find" and select from the Customer Lookup. The Account field 1 will automatically be filled in after selecting the Name.
- 3. CLose: Click "CLose" to return to the previous screen without saving.

#### Post

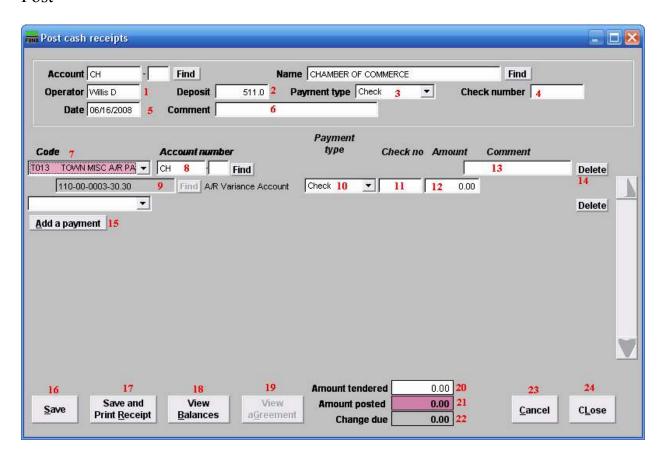

- 1. Operator: This defaults to the name on the login station.
- **2. Deposit:** This field is open based on the Installation option that allows changing it on the posting screen. Enter the amount of payment.
- **3.** Payment type: Select the Payment type from the drop down menu.
- **4. Check number:** Enter the check number.
- **5. Date:** Enter the Date payment is being made.
- **6.** Comment: Enter any Comments necessary here.
- **7. Code:** Enter the Code OR select by clicking on the drop down arrow.
- **8. Account number:** Enter the Account number or select by clicking "Find" and select from there.
- **9. General Ledger Account:** This field is only available if the option in "I- Installation" is set to allow changing of General Ledger accounts during posting.

- 10. Payment Type: Select the Payment Type from the drop down menu. This should default from the value selected in field 3 Payment Type. This allows recording of multiple payment types on a single receipt.
- 11. Check number: Enter the Check number. This should default from the number entered in field 4 Check number. This allows recording of multiple check numbers on a single receipt.
- **12. Amount:** Enter the Amount of the payment.
- **13.** Comment: This field is open based on the Installation option that allows comment recording per item on the posting screen.
- **14. Delete:** Click "Delete" if this line item needs to be deleted.
- **15.** Add a payment: Click here if there are multiple payments to be recorded.
- **16. Save:** Click this button to save on this computer. Refer to GENERAL FILE for more information.
- **17. Save and Print Receipt:** Click this button to save on this computer and to Print a Receipt.
- **18. View Balances:** Click this button to View any Balances still owed.
- **19. View aGreement:** Click this button to View any Agreements.
- **20. Amount tendered:** This field is automatically filled in when in field **12 Amount** is entered. You can change this amount if different.
- **21. Amount posted:** This field is automatically filled in and cannot be changed.
- **22.** Change due: This field is automatically filled in and cannot be changed.
- **23.** Cancel: Click "Cancel" to cancel and return to the previous screen.
- **24. cLose:** Click this button to cLose the screen without saving and return to the previous screen.

#### Delete

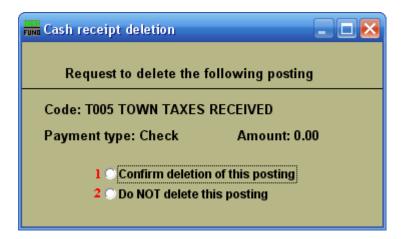

- 1. Confirm deletion of this posting: Click the circle if you are sure you want to delete a posting.
- **2. Do NOT delete this posting:** Click the circle if you want to cancel the process of deleting and return to the previous screen.

### Agreement

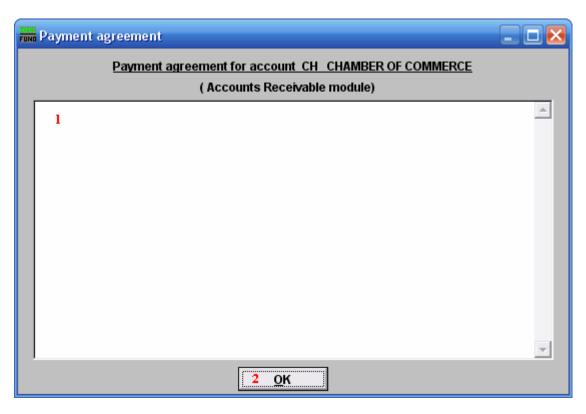

- 1. This is a User defined field. This displays the agreement that was entered in the module defined in the window heading.
- **2. OK:** Click "OK" to save changes and return to the previous screen.